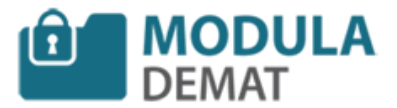

Pour effectuer une réponse à un marché électronique simplifié (MPS), il faut s'assurer que le marché l'autorise, vous verrez cette indication juste à coté de l'objet du marché qui laissera apparaitre le logo MPS.

Marché permettant la réponse MPS :

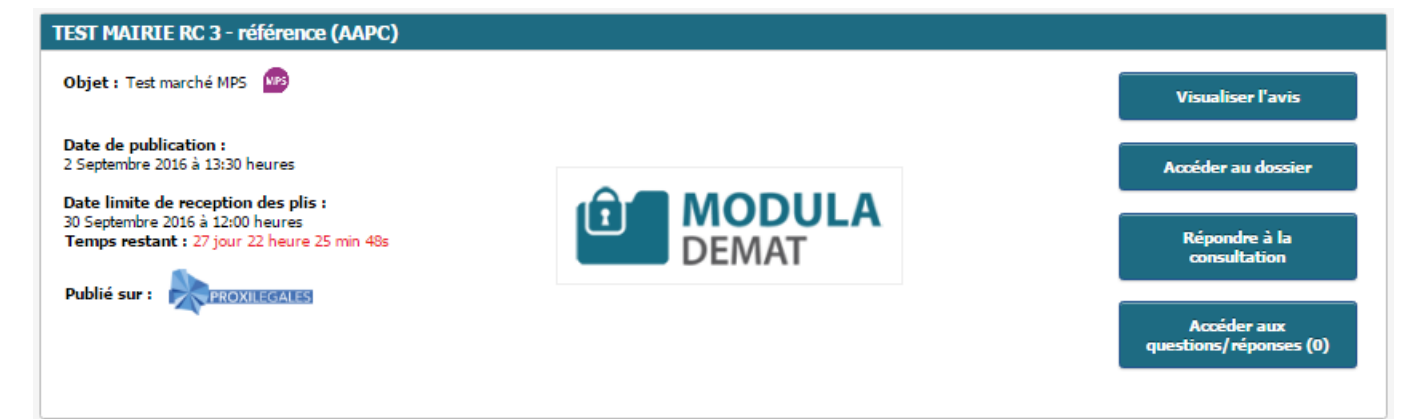

Marché ne permettant pas la réponse MPS :

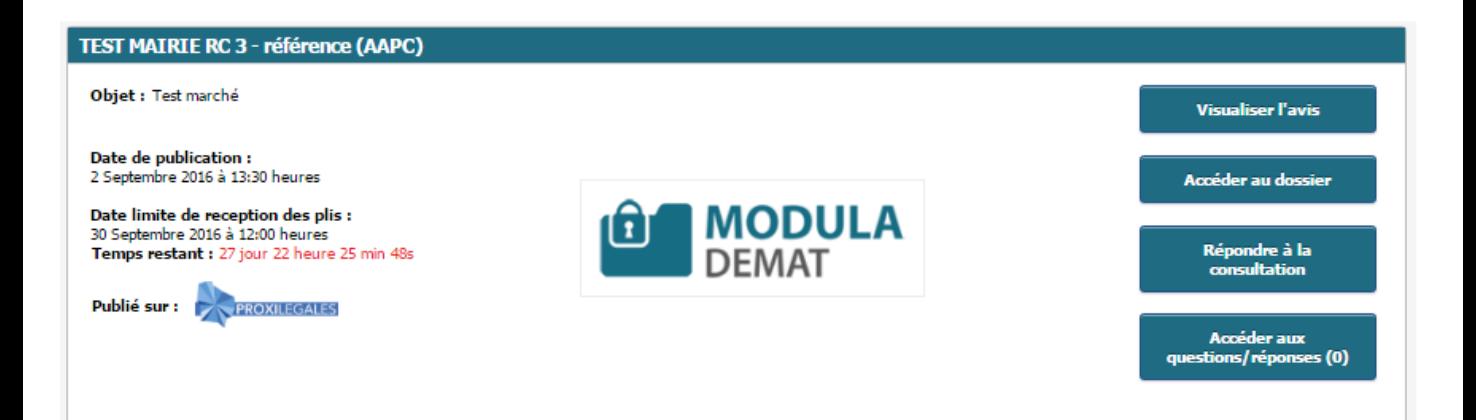

Cliquez sur « Répondre à la consultation » pour accéder à l'interface de réponse.

*MODULA DEMAT – 24 Avenue de l'Europe – 67300 SCHILTIGHEIM*

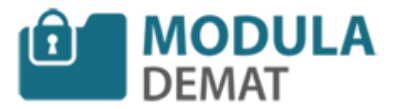

Une fois sur l'onglet « Réponse électronique », vous avez une première étape vous demandant quel mode de réponse vous souhaitez faire :

- Dépôt simplifié avec le dispositif MPS
- Dépôt classique : ne pas utiliser MPS (se référer à la fiche « Répondre électroniquement »

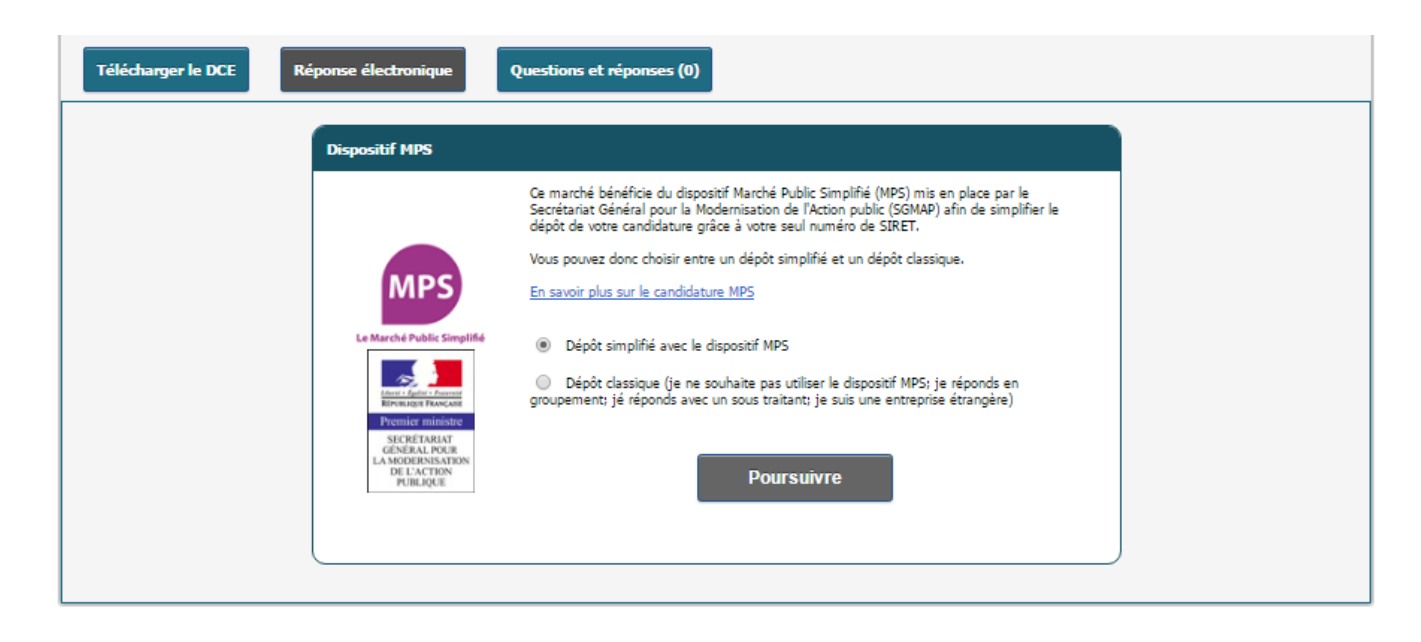

Laissez cocher « Dépôt simplifié avec le dispositif MPS » et cliquez sur « Poursuivre ».

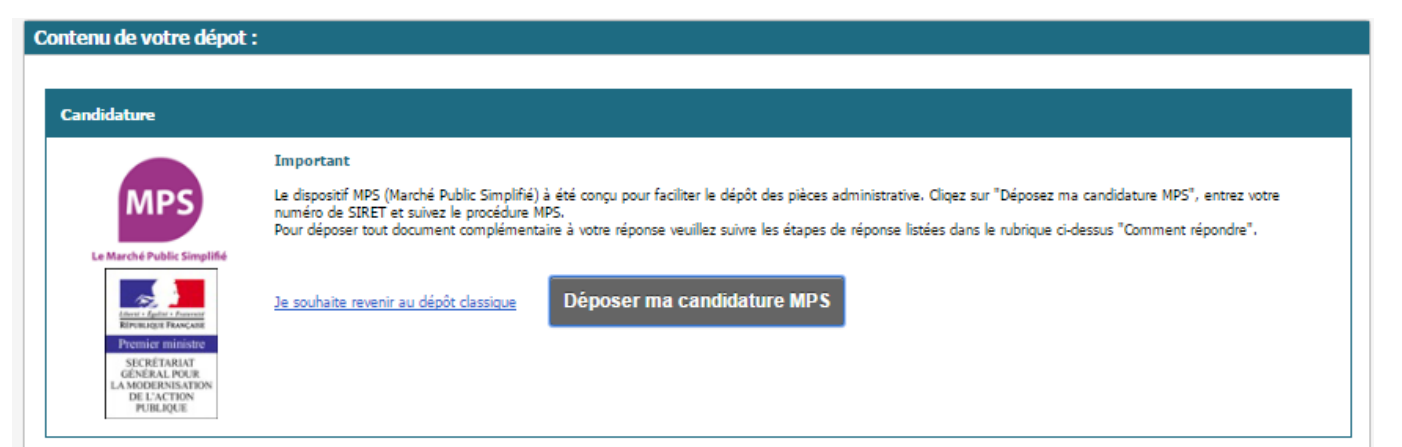

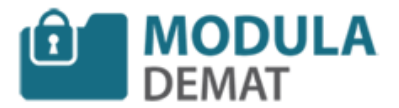

Cliquez sur « Déposer ma candidature MPS » afin de lancer une nouvelle fenêtre pour constituer son dossier MPS.

## Veuillez saisir votre numéro SIRET

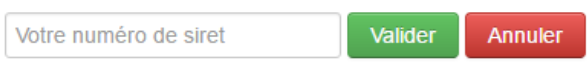

Nous allons récupérer automatiquement des informations administratives pour votre candidature à la consultation Test marché MPS

Il vous suffit de rentrer votre numéro de SIRET afin de générer le formulaire de réponse MPS.

Remplissez les informations demandées et validez les informations à la fin du formulaire en cliquant sur le bouton « Valider ces informations ».

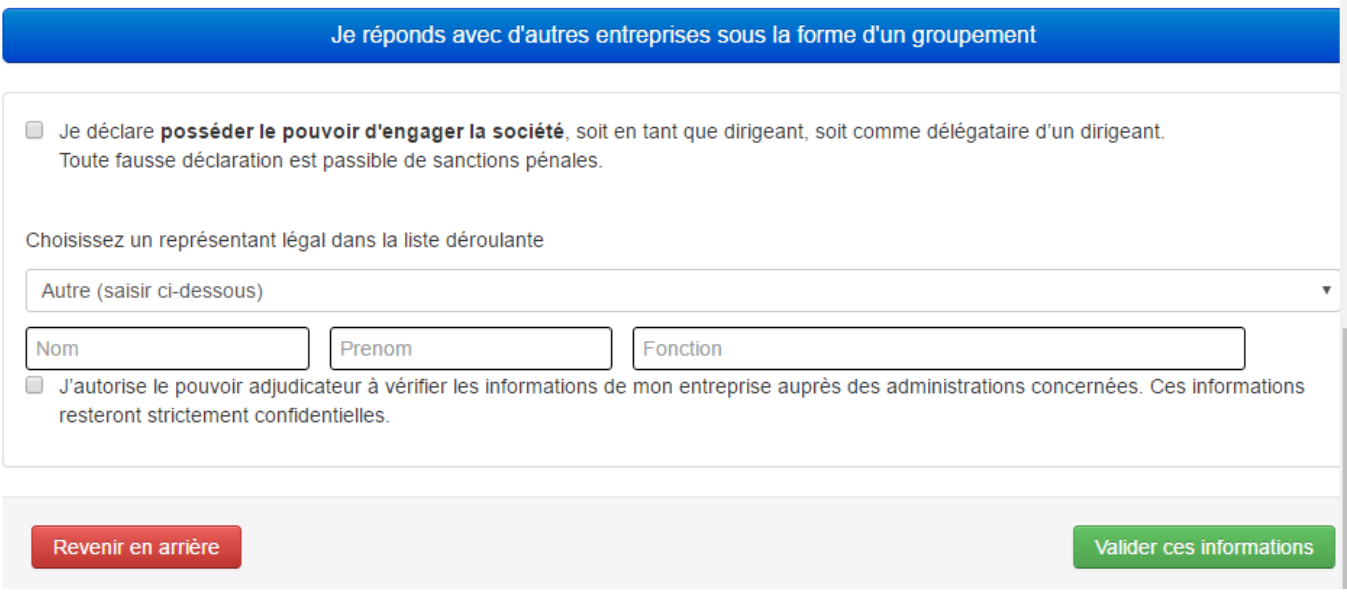

Un message vous informe de la bonne réalisation de votre candidate MPS.

*MODULA DEMAT – 24 Avenue de l'Europe – 67300 SCHILTIGHEIM*

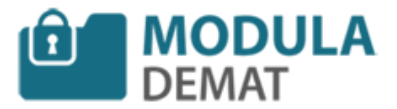

Une fois la candidature MPS déposée un message apparait bien sur l'espace de réponse.

Vous avez la possibilité de réinitialiser votre candidature MPS et revenir à un dépôt classique par la suite.

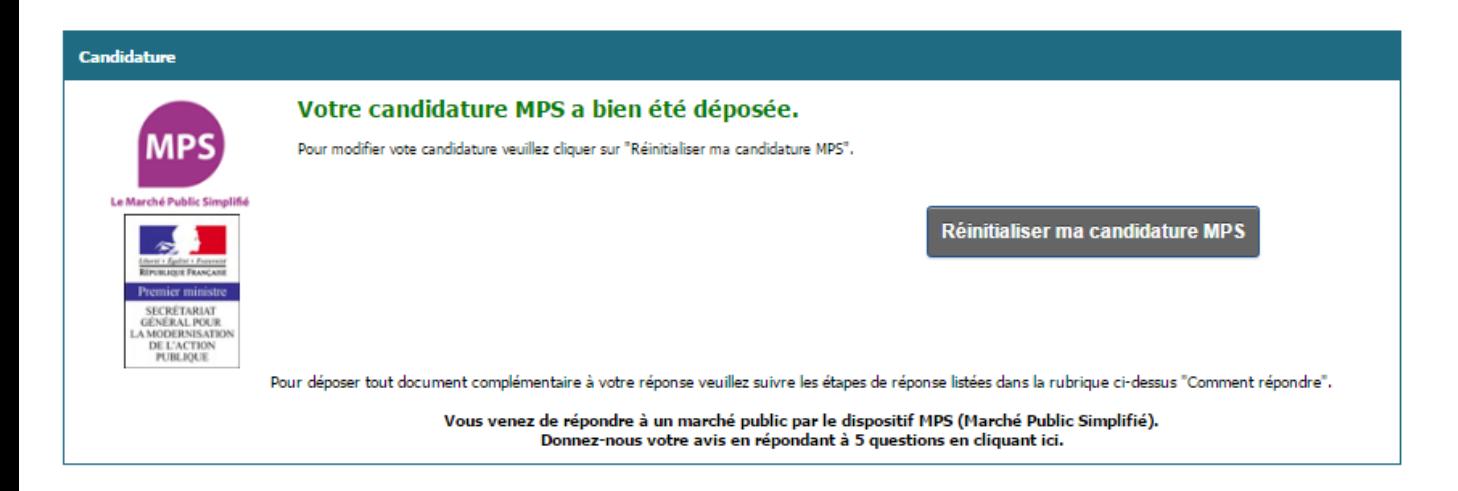

Le reste de la réponse se déroule comme une réponse classique pour ajouter les éléments de votre offre, veuillez consulter la fiche « Répondre électroniquement ».